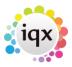

## **How to make a Pop Up Reminder**

## Refers to:

Reminder button (Main toolbar)

- Click the **Make Reminder** button on the main toolbar. This will bring up the Appointment/Reminder dialogue box.
- Select the consultant who the appointment is to be for from the drop down box. The default is the User logged on.
- Select the date and time.
- Tick the **Popup notificatio**n box and enter how many minutes before the Reminder should appear.
- Duration
  - If this is a reminder accept the default radio button
  - If this is an appointment for a period of time click the radio button for the type of time period and enter the duration.
- Enter a brief description of the appointment.

Back to Online Users Guide Back to Desktop

From:

https://iqxusers.co.uk/iqxhelp/ - iqx

Permanent link:

https://iqxusers.co.uk/iqxhelp/doku.php?id=ug5-9

Last update: **2017/12/01 16:35** 

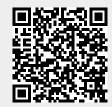